## **Transcript for Foundational Skills Video:** How to print a selection of pages from a Word document using PayForPrint (Webprint)

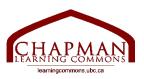

## Chapman Learning Commons

Hi folks, my name is Madeleine and I'm working with the Chapman Learning Commons. Today I will show you how to print a selection of pages from a Word document using the PayForPrint system at the University of British Columbia.

A selection of pages means that you are printing a number of pages, not necessarily in sequence. For example, you could print pages 1-3, 5, 7, and 9 from a 10-page document.

When you upload your document to Webprint, there is no option that lets you specify a selection of pages when you print your document. Instead, you need to save the document in that format in a Word document first, and then upload this new document to Webprint.

This tutorial will show you how to do this on a Mac.

- 1. Open the Word document that you want to print.
- 2. At the top left of your screen, click the "File" button.
- 3. On the drop-down menu, near the bottom, click the "Print" option. You will get this
- 4. Where it says "Pages" you will see that currently the option for "All" has been chosen.
- 5. Click the option for "page range" and input the page numbers you want to print. So, if I wanted to print the first page and the 3<sup>rd</sup> and 4<sup>th</sup>, I would say 1, and 3-4. If you are unsure if you have chosen the correct range, you can look at the preview.
- 6. Once you have chosen your selection of pages, click the button in the bottom left that says "PDF."
- 7. This will give you a drop-down menu. Choose the option "Save as PDF."
- 8. Then a popup will ask you to name this document. If you do not rename it, it will keep the same name as the original document and replace it. So, I will rename it by adding "1, 3-4" at the beginning, since it's the first, 3<sup>rd</sup> and 4<sup>th</sup> pages, and then I will click save.
- 9. This document should now appear on my desktop, and it has the selected 3 pages.
- 10. So now I will take this new PDF document and upload it to Webprint by clicking "Submit a Job."

library.ubc.ca

Thanks for watching. For more information and to view our other Foundational Skills Videos, visit learningcommons.ubc.ca.

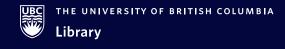

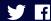

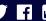